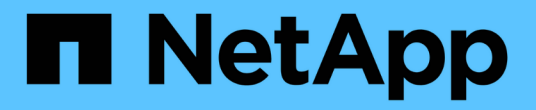

### 用户数据 OnCommand Insight

NetApp April 01, 2024

This PDF was generated from https://docs.netapp.com/zh-cn/oncommand-insight/config-admin/what-theuser-data-section-enables-you-to-do-with-applications.html on April 01, 2024. Always check docs.netapp.com for the latest.

# 目录

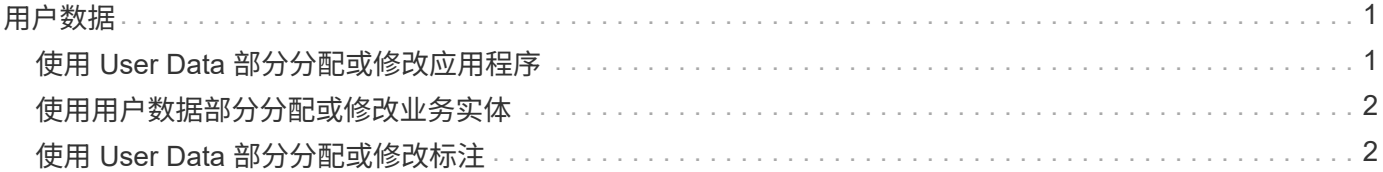

<span id="page-2-0"></span>用户数据

资产页面的User Data部分将显示并允许您更改任何用户定义的数据、例如应用程序、业务 实体和标注。

以下示例显示了在为虚拟机资产分配应用程序、业务实体和标注时、虚拟机资产页面的"User Data"部分可能显 示的内容:

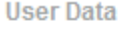

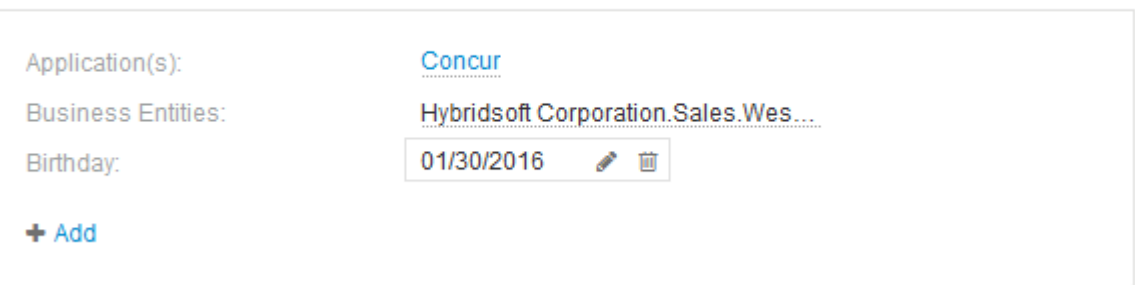

## <span id="page-2-1"></span>使用 **User Data** 部分分配或修改应用程序

您可以将环境中运行的应用程序分配给某些资产(主机、虚拟机、卷、内部卷和虚拟机管理 程序)。通过"User Data"部分、您可以更改分配给资产的应用程序、或者为资产分配应用程 序或其他应用程序。

#### 步骤

- 1. 登录到OnCommand Insight Web UI。
- 2. 通过执行以下任一操作找到资产页面:
	- 在Insight工具栏上、单击 Q-、键入资产的名称、然后从列表中选择资产。
	- 单击\*信息板\*、选择\*资产信息板\*、找到资产名称并单击它。此时将显示资产页面。
- 3. 您可以执行以下操作:
	- 要查看应用程序的资产页面、请单击应用程序的名称。
	- 要更改分配的应用程序或分配应用程序或其他应用程序、请将光标置于应用程序名称上(如果已分配应用 程序)、或者将光标置于\*无\*之上(如果未分配任何应用程序)、单击 、、键入以搜索应用程序或从列表中 选择一个应用程序、然后单击 →

如果您选择的应用程序与某个业务实体关联、则该业务实体将自动分配给该资产。在这种情况下、将光 标置于业务实体名称上方时、将显示\_derived\_词。如果您只希望维护资产的实体、而不希望维护关联应 用程序的实体、则可以手动覆盖应用程序的分配。

◦ 要删除应用程序、请单击 。

## <span id="page-3-0"></span>使用用户数据部分分配或修改业务实体

您可以定义业务实体、以便更精细地跟踪和报告环境数据。通过资产页面中的User Data部 分、您可以更改分配给资产的业务实体或从资产中删除业务实体。

#### 步骤

- 1. 登录到OnCommand Insight Web UI。
- 2. 通过执行以下任一操作找到资产页面:
	- 。在Insight工具栏上、单击 Q▼、键入资产的名称、然后从列表中选择资产。
	- 单击\*信息板\*、选择\*资产信息板\*、找到资产名称并单击它。此时将显示资产页面。
- 3. 您可以执行以下操作:
	- 要更改分配的实体或分配实体、请单击 并从列表中选择一个实体。
	- 要删除业务实体、请单击 。

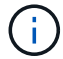

您不能删除从分配给资产的应用程序派生的实体。

### <span id="page-3-1"></span>使用 **User Data** 部分分配或修改标注

在自定义OnCommand Insight 以根据企业要求跟踪数据时、您可以定义称 为\_annotations\_的 专用注释并将其分配给资产。资产页面的 "User Data" 部分显示分配给 资产的标注,还可以用于更改分配给该资产的标注。

#### 步骤

- 1. 登录到OnCommand Insight Web UI。
- 2. 通过执行以下任一操作找到资产页面:
	- 。在Insight工具栏上、单击 Q▼、键入资产的名称、然后从列表中选择资产。
	- 单击\*信息板\*、选择\*资产信息板\*、找到资产名称并单击它。此时将显示资产页面。
- 3. 在资产页面的\*用户数据\*部分中、单击 +Add <mark>。</mark>

此时将显示添加标注对话框。

- 4. 单击\*标注\*、然后从列表中选择一个标注。
- 5. 单击\*值\*、然后根据您选择的标注类型执行以下操作之一:
	- $\,$ 。如果标注类型为 list , date 或 boolean ,请从列表中选择一个值。
	- 如果标注类型为文本,请键入一个值。
- 6. 单击 \* 保存 \* 。

标注将分配给资产。您可以稍后使用查询按标注筛选资产。

7. 如果要在分配后更改标注的值、请单击 / 并选择其他值。

如果标注的列表类型选择了\*标注分配时动态添加值\*选项、则除了选择现有值之外、您还可以键入以添加新 值。

#### 版权信息

版权所有 © 2024 NetApp, Inc.。保留所有权利。中国印刷。未经版权所有者事先书面许可,本文档中受版权保 护的任何部分不得以任何形式或通过任何手段(图片、电子或机械方式,包括影印、录音、录像或存储在电子检 索系统中)进行复制。

从受版权保护的 NetApp 资料派生的软件受以下许可和免责声明的约束:

本软件由 NetApp 按"原样"提供,不含任何明示或暗示担保,包括但不限于适销性以及针对特定用途的适用性的 隐含担保,特此声明不承担任何责任。在任何情况下,对于因使用本软件而以任何方式造成的任何直接性、间接 性、偶然性、特殊性、惩罚性或后果性损失(包括但不限于购买替代商品或服务;使用、数据或利润方面的损失 ;或者业务中断),无论原因如何以及基于何种责任理论,无论出于合同、严格责任或侵权行为(包括疏忽或其 他行为),NetApp 均不承担责任,即使已被告知存在上述损失的可能性。

NetApp 保留在不另行通知的情况下随时对本文档所述的任何产品进行更改的权利。除非 NetApp 以书面形式明 确同意,否则 NetApp 不承担因使用本文档所述产品而产生的任何责任或义务。使用或购买本产品不表示获得 NetApp 的任何专利权、商标权或任何其他知识产权许可。

本手册中描述的产品可能受一项或多项美国专利、外国专利或正在申请的专利的保护。

有限权利说明:政府使用、复制或公开本文档受 DFARS 252.227-7013(2014 年 2 月)和 FAR 52.227-19 (2007 年 12 月)中"技术数据权利 — 非商用"条款第 (b)(3) 条规定的限制条件的约束。

本文档中所含数据与商业产品和/或商业服务(定义见 FAR 2.101)相关,属于 NetApp, Inc. 的专有信息。根据 本协议提供的所有 NetApp 技术数据和计算机软件具有商业性质,并完全由私人出资开发。 美国政府对这些数 据的使用权具有非排他性、全球性、受限且不可撤销的许可,该许可既不可转让,也不可再许可,但仅限在与交 付数据所依据的美国政府合同有关且受合同支持的情况下使用。除本文档规定的情形外,未经 NetApp, Inc. 事先 书面批准,不得使用、披露、复制、修改、操作或显示这些数据。美国政府对国防部的授权仅限于 DFARS 的第 252.227-7015(b)(2014 年 2 月)条款中明确的权利。

商标信息

NetApp、NetApp 标识和 <http://www.netapp.com/TM> 上所列的商标是 NetApp, Inc. 的商标。其他公司和产品名 称可能是其各自所有者的商标。